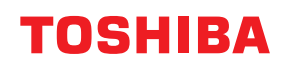

東芝デジタル複合機

## **ハイセキュリティモード**

### **2-STUDIO2020AC/2021AC B**-STUDIO2525AC/3525AC/4525AC/5525AC **P** STUDIO2528A/3528A/4528A/5528A **P.STUDIO6527AC/7527AC B**STUDIO6529A/9029A

#### © 2021 - 2023 Toshiba Tec Corporation All rights reserved 本書は、著作権法により保護されており、東芝テック株式会社の承諾がない場合、本書のいかなる部分もその複 写、複製を禁じます。

#### <span id="page-2-0"></span>**はじめに**

このたびは弊社製品をお買い上げいただきまして、まことにありがとうございます。 この取扱説明書は、本機をCC認証に準拠した状態で使用するための、条件や設定について説明しています。 本機をハイセキュリティモードで使用する前に、この取扱説明書をよくお読みください。また、本機をCC認 証に準拠した状態で運用するために、日常的に気を付けていただきたいセキュリティ上の注意点については、 「安全にお使いいただくために」の「セキュリティに関するご利用上の注意事項」をご参照ください。 本機をCC認証に準拠した状態に保つために、この取扱説明書をいつもお手元に置いて有効にご活用くださ  $\cup$ 

#### 注意

配送された段ボールに不審な開梱の痕跡があった場合は販売店にお問い合わせください。また配送された梱 包の状態を覚えていない場合は販売店にご連絡ください。

#### <span id="page-2-1"></span>**■ 本書の読みかた**

#### **□ 本文中の記号について**

本書では、重要事項には以下の記号を付けて説明しています。これらの内容については必ずお読みください。

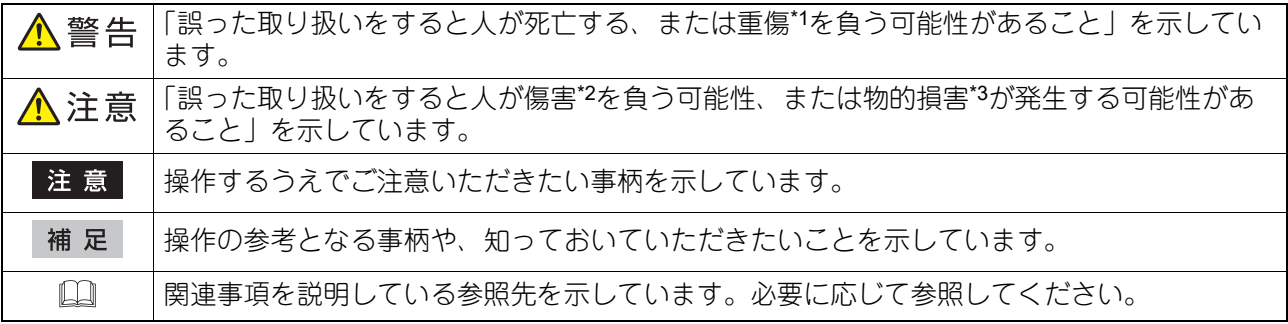

\*1 重傷とは、失明やけが・やけど(高温・低温)・感電・骨折・中毒などで、後遺症が残るものおよび治療に入院・長期の通院を要するもの を指します。

\*2 傷害とは、治療に入院や長期の通院を要さない、けが・やけど・感電を指します。 \*3 物的損害とは、財産・資材の破損にかかわる拡大損害を指します。

#### **□ 本書の対象読者について**

本書は機器管理者向けの取扱説明書です。一般使用者は読む必要はありません。

#### **□ 本書の対象機種について**

本書の対象機種は、本文中で以下のように表記しています。

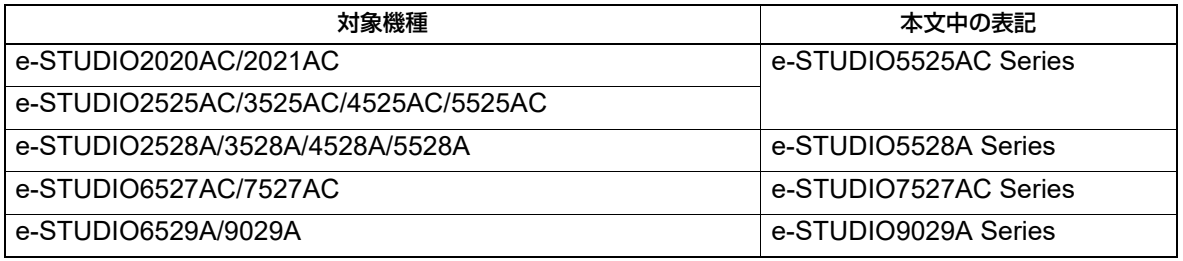

#### **□ オプション機器について**

使用可能なオプション機器については、以下の参照先をご覧ください。 機体の情報 **-** 機体の情報 **-** 本機のオプション

#### **□ 商標について**

商標については安全にお使いいただくためにをご覧ください。

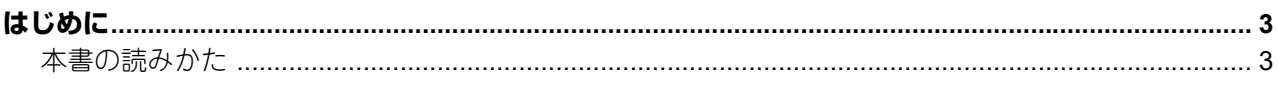

#### 第1章 ハイセキュリティモード みんしょう しんしょう しんしんしゅう しんしゅう

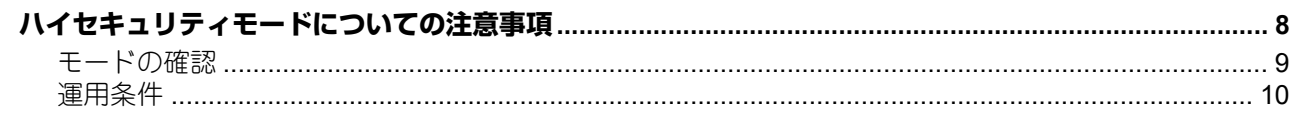

#### 第2章 固有の機能

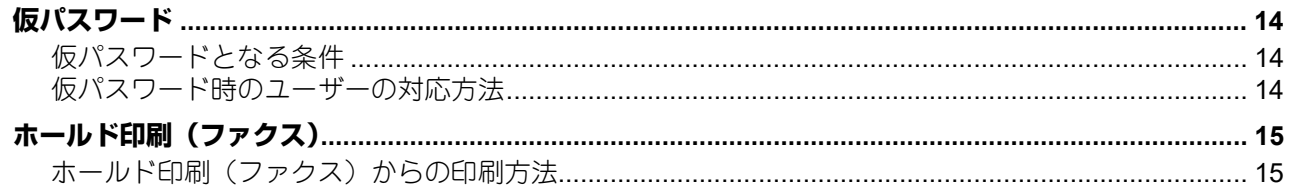

#### 第3章 初期値

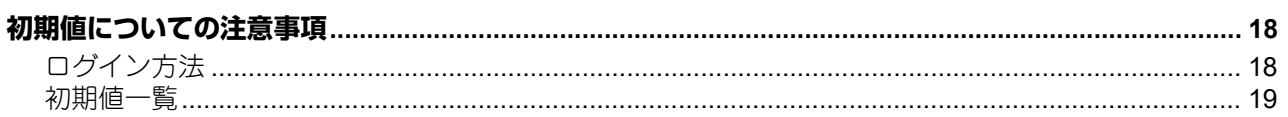

#### 第4章 付録

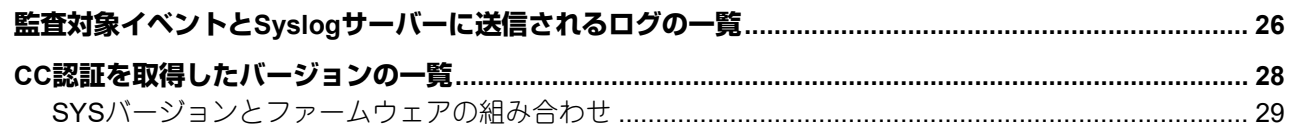

## <span id="page-6-0"></span>ハイセキュリティモード

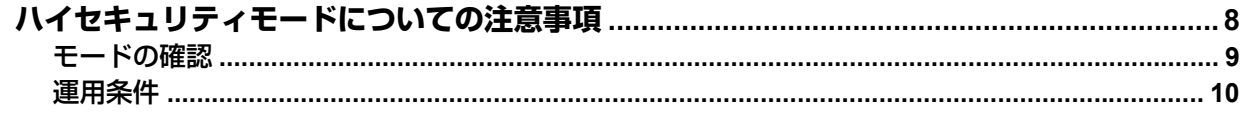

#### <span id="page-7-1"></span><span id="page-7-0"></span>**ハイセキュリティモードについての注意事項**

ハイセキュリティモードとは、複合機からの情報漏えいや複合機への不正アクセスから、お客様の大切な情 報を守る運用モードです。 CC認証に準拠した運用時のセキュリティ機能は、以下のとおりです。

- ユーザー認証機能
- ロール管理機能
- ログを収集、閲覧する機能
- TLS1.2による通信機能
- インテグリティチェックする機能
- ログの管理、各パスワードの管理、ユーザー管理、パスワードポリシーの管理、日付と時間の管理、オー トクリアの管理、セッション確保時間の管理、TLSの有効・無効の管理、の各管理機能

ISO/IEC15408の認証は、以下のOSとブラウザーの組み合わせ、および日本語または英語で運用している複 合機(FAXユニットを装着、IPv4を使用)に対して取得または取得予定です。

適合PP名:HCD-PP

OS: Windows 10

- ブラウザー: Microsoft Edge
- 複合機: e-STUDIO2020AC/2021AC\* e-STUDIO2525AC/3525AC/4525AC/5525AC\* e-STUDIO2528A/3528A/4528A/5528A\* e-STUDIO6527AC/7527AC\* e-STUDIO6529A/9029A\*

\*評価認証作業中(2024年1月現在)

ハイセキュリティモードであっても、複合機をCC認証に準拠した状態で運用するためには、プロトコルを暗 号化する、認証されたサーバーやクライアントのみと接続するといった、環境およびその環境に合わせた複 合機の設定が必須となります。

本章に書かれている条件を満たさない場合、本機をCC認証に準拠した状態で運用できない可能性があります ので、十分にご注意ください。

補足

各セキュリティ機能の詳細や、関係する項目の設定方法については、以下の参照先をご覧ください。 **TopAccess**

#### <span id="page-8-1"></span><span id="page-8-0"></span>**■ モードの確認**

本機がハイセキュリティモードで運用されている場合、本機のタッチパネルに■■ が表示されています。

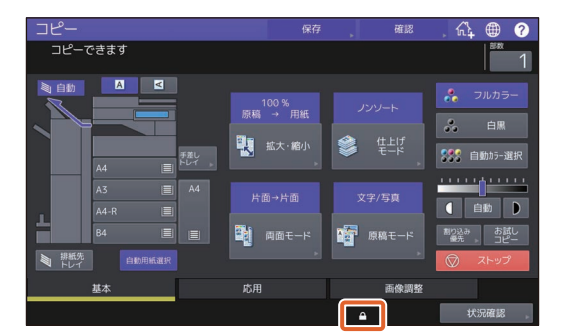

注意

サービスエンジニアが本機の設定などの操作を実施した場合、作業後に本機のタッチパネルに ■■ が表示さ れていることを確認してください。 また、初期値一覧を参照して正しい設定になっていることを確認してください。 P.19 [「初期値一覧」](#page-18-0)

#### <span id="page-9-1"></span><span id="page-9-0"></span>**■ 運用条件**

運用条件に従って運用しなかった場合、複合機から情報漏えいや複合機への不正アクセスにより、お客様の 情報を守ることができません。

ユーザー管理の認証種別は、内部認証を選択してください。ユーザー認証に**Windows**ドメイン認証や**LDAP** 認証を使用すると、**CC**認証の対象から外れます。

**CC**認証に適合したセキュリティ状態を維持するには、自己証明書を作成する際、公開キーは「**RSA2048**」 を、署名アルゴリズムは「**SHA256**、**SHA384**、**SHA512**」のいずれかをお使いください。

インテグリティチェックは手動で、[すべて]を選択して設置時および定期的に実施してください。 \*インテグリティチェックの実施方法については、以下の参照先をご覧ください。 設定**/**登録 **-** 設定項目(管理者設定) **-** セキュリティ設定 **-** インテグリティチェックを実行する

本機の通信に関する設定を初期値から変えずに運用することで、ネットワークを介した通信は**TLS**によって 保護されます。本機の通信に関する設定は、初期値から変更しないでください。

**SYS**バージョンが異なる場合は、サービスエンジニアにお問い合わせください。

ハイセキュリティモードでは、以下の機能は使用できません。

- 割り込みコピー
- ネットワークファクス
- AddressBook Viewer
- ファイルダウンローダー
- TWAIN ドライバー
- Backup/Restore Utility
- 予約印刷
- ログ認証を無効にする
- Fコード通信
- Eメール受信印刷
- POP3設定を無効にする
- データバックアップ/リストア

本機に同梱されているクライアントソフトウェアの、自動ログイン機能は使用できません。クライアントソ フトウェアを使用する際には、必ずユーザー名およびパスワードを入力してください。

プリンタードライバーからの印刷**\***や受信したファクスやインターネットファクスなど、本機に送信された データは、出力する権限のあるユーザーがログインした場合にのみ出力することができます。 \*本機との通信には、IPP SSL/TLSを使用してください。

**IPP**印刷を行う際は、[ホスト名または**IP**アドレス]ボックスに「**https://**[**IP**アドレス]**:**[**SSL/TLS**ポート 番号]**/Print**」と入力して作成したポートを使用してください。

(例:https://192.168.1.2:631/Print)

\*詳しくは、以下の参照先をご覧ください。

インストール **-** プリンタードライバーのインストール(**Windows**) **-** その他のインストール **- IPP**印刷

アドレス帳などのデータをインポートする場合は、必ず本機からエクスポートしたデータを使用してくださ い。

**TopAccess -** [管理者] **-** [セットアップ]メニュー **-** [**ODCA**]サブメニューの設定変更が必要なアプリ ケーションは、使用しないでください。

**Universal Printer 2 / Universal PS3** プリンタードライバーから本機で印刷を行う場合は、[印刷ごとに、 ユーザー認証のための**ID**とパスワードを入力する]を有効にしないでください。

本機の起動時には、自動的にインテグリティチェックが実行されます。サービスマンコールが表示された場 合は、サービスエンジニアにお問い合わせください。

本機をハイセキュリティモードで運用するためには、**TLS1.2**に対応した**Syslog**サーバーが必要です。

ユーザー認証機能により、印刷**/**コピー **/**スキャン**/**ファクス送受信はアクセス制御の対象となります。実行中 または実行待ちのジョブのリストは、すべてのユーザーが確認することができます。ただし、ファクス受信 ジョブは、**Administrator**または**FaxOperator**のロールを持ったユーザーのみが確認することができます。 ユーザーはロールの権限に応じ、ジョブの出力・削除、中断・実行する順番の変更などの操作を行うことが できます。ユーザーのロールが**Administrator**または**User**の場合、ジョブを作成することができます。ユー ザーのロールが**FaxOperator**の場合、ファクス送受信ジョブの作成・出力・削除ができます。ただし、ファ クス送信ジョブは、自アカウントのジョブのみ出力・削除ができます。ユーザーのロールが**User**の場合、自 アカウントのジョブのみ出力・削除することができます。ユーザーのロールが**Administrator**の場合、すべて の実行待ちのジョブに対して削除・中断・実行する順番の変更などの操作を行うことができます。ただし、 ユーザーのロールが**AccountManager**または**AddressBookRemoteOperator**の場合、印刷**/**コピー **/**スキャン**/** ファクスの出力・削除、中断・実行する順番の変更などの操作はできません。

本機をセキュアな状態で運用するために、以下のとおり必ず設定してください。

#### 注意

設定は以下の参照先をご覧のうえ、確実に行ってください。 P.19 [「初期値一覧」](#page-18-0)

- ファイルを保存/送信するときには、暗号化PDF形式を使用し、暗号化レベルは128-bit AESとすること。
- スキャンデータなどの保存先には、信頼されたリモートコンピューターを指定すること。
- パスワードを設定できないため、本機のローカルフォルダーは使わないこと。
- 管理者は、定期的にログをエクスポートして保管すること。
- Eメールダイレクト印刷の[自動]を有効にしないこと。
- CA証明書をアップロード/削除した場合、必ず本体の電源を再起動すること。

#### 管理者の方は、ユーザーに対して本機がハイセキュリティモードで運用されていることを伝えてください。 また、ハイセキュリティモードでは、以下の内容を遵守するようにユーザーに伝えてください。

- IPP印刷時のプリンタードライバーの設定を使用して印刷すること。
- スキャンデータの保存先には、信頼されたリモートコンピューターを指定すること。
- 本機のローカルフォルダーは使用しないこと。

管理者の方は、**Syslog**サーバーとの通信が切断されていないよう、常に確認してください。

複合機を廃棄する場合は、必ずサービスエンジニアに内蔵ストレージの完全消去を依頼してください。

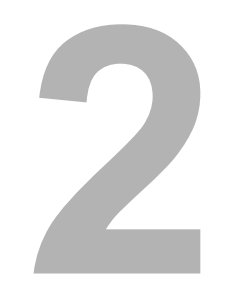

## <span id="page-12-0"></span>固有の機能

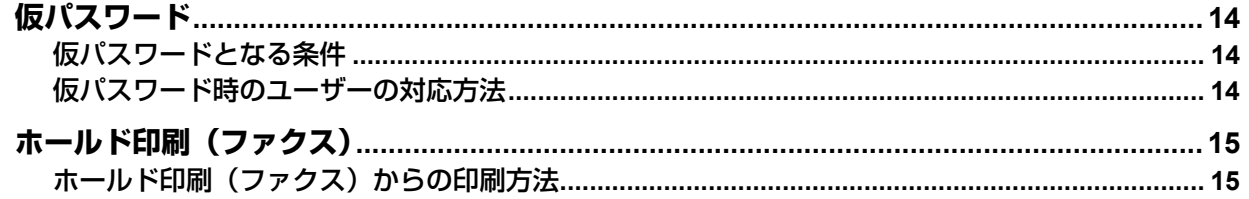

#### <span id="page-13-3"></span><span id="page-13-0"></span>**仮パスワード**

ハイセキュリティモードでは、ユーザーが本機にアクセスするために、管理者により暫定的に付与されるパ スワードを、仮パスワードとして扱います。仮パスワードでは本機を操作できません。本機を操作するため には、仮パスワードで本機にアクセス後に、本パスワードを登録する必要があります。

#### 注意

仮パスワードである間はセキュアな状態ではありません。できるだけすみやかに本パスワードを登録してく ださい。

#### <span id="page-13-4"></span><span id="page-13-1"></span>**■ 仮パスワードとなる条件**

以下のような場合に、ユーザーのパスワードは仮パスワードとなります。

- 管理者により複合機に登録された後、はじめてログインするとき
- 管理者がユーザーのパスワードをリセットしたとき
- 管理者によりインポートされたユーザー情報のパスワードが平文になっていたとき

#### ■注意

管理者がユーザーのパスワードをリセットした際は、リセットしたことをユーザーに通知し、本パスワード への変更を促してください。

#### 補足

複合機からエクスポートされたユーザー情報は、改ざん防止のためハッシュ化されています。エクスポート したユーザー情報のパスワードを修正すると、パスワードは平文となります。

#### <span id="page-13-5"></span><span id="page-13-2"></span>**■ 仮パスワード時のユーザーの対応方法**

#### アクセス時に本パスワードを登録できる場合

- パネルで本パスワードを登録する ユーザー認証画面で、[ユーザー名]と仮パスワードを入力します。仮パスワードであることの確認画面で [OK]を押すと、本パスワードの入力画面が表示されます。[現在のパスワード]に仮パスワードを入力し ます。[新しいパスワード]および [新しいパスワードの確認]に本パスワードを入力し、[OK]を押しま す。本パスワードが登録され、複合機にログインできるようになります。
- TopAccessで本パスワードを登録する TopAccessで本機に接続すると、ログイン画面が表示されます。ログイン画面で「ユーザー名]と仮パス ワードを入力し、[ログイン]を押します。本パスワードの登録画面が表示されるので、[新しいパスワー ド]および[パスワードの確認]に本パスワードを入力し、[保存]を押します。本パスワードが登録さ れ、TopAccessにログインできるようになります。

#### アクセス時に本パスワードを登録できない場合

以下のユーティリティでは、仮パスワードを入力するとエラーとなってログインできず、本パスワードを登 録することもできません。これらのユーティリティをご利用になる場合は、パネルやTopAccessで本パス ワードを登録してからご利用ください。

- Remote Scanドライバー
- ファイリングボックス Webユーティリティ

#### <span id="page-14-2"></span><span id="page-14-0"></span>**ホールド印刷(ファクス)**

ハイセキュリティモードでは、ファクス、インターネットファクスおよび画像が添付されたEメールを受信し た際、自動的に出力することはありません。これらのジョブはホールド印刷(ファクス)キューに保管され、 「ファクス受信印刷」権限を持つユーザーのみが出力できます。

#### 補足

 ファクスを印刷する前にタッチパネルで受信したファクス画像のプレビューを表示することができます。 詳しくは、以下の参照先をご覧ください。

ファクス **- FAX**ユニットを使う(基本操作) **-** ファクスを受信する **-** 受信方法 **-** 受信したファクスのプレ ビューを表示する

● ホールド印刷(ファクス)キューにジョブが入っているときには、「受信原稿あり」のLEDが点滅します。

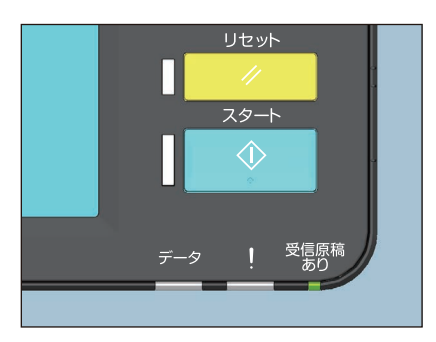

<span id="page-14-3"></span><span id="page-14-1"></span>■ ホールド印刷(ファクス)からの印刷方法

- **1** 「ファクス受信印刷」権限を持つユーザーでログインします。
- **2** ホーム画面の[プリント]を押します。
- **3** [ホールド印刷(ファクス)]を選択します。

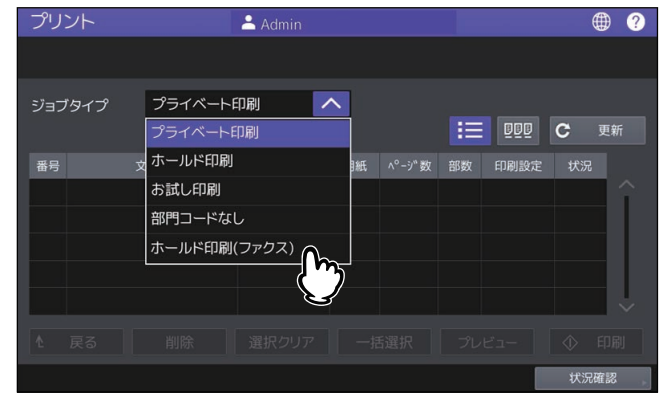

ホールド印刷(ファクス)キューに入っている全ジョブが表示されます。

固有の機能

固有の機能

出力したいジョブを押すか、または[一括選択]を押し、[印刷]を押します。

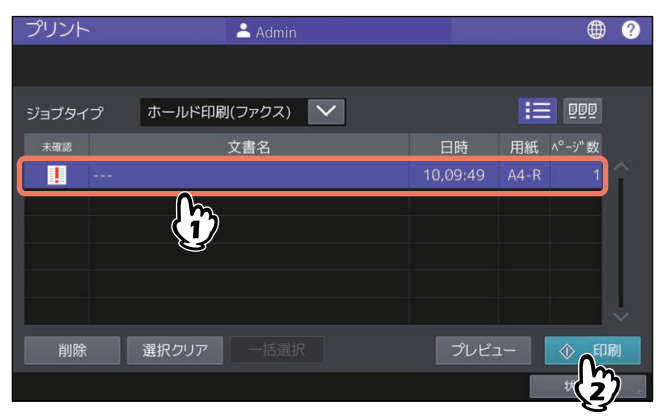

出力したジョブは、ホールド印刷(ファクス)キューから削除されます。

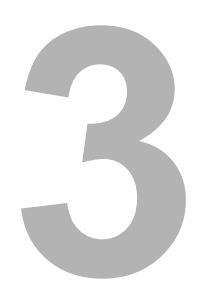

<span id="page-16-0"></span>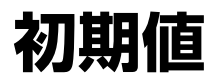

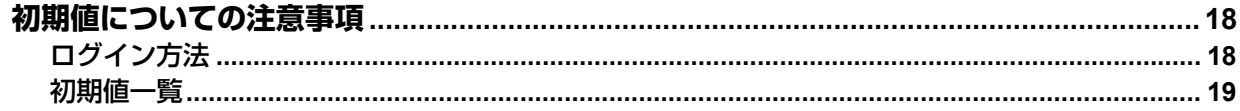

#### <span id="page-17-2"></span><span id="page-17-0"></span>**初期値についての注意事項**

複合機をよりセキュアに運用するため、ハイセキュリティモードの機体では、初期値や選択できる値が、 ノーマルセキュリティモードの機体と異なる場合があります。本章では、初期値や設定項目が、ノーマルセ キュリティモードと異なる項目についてのみ記載しています。

CC認証に準拠した状態で運用するため、本機の利用開始時に本章に記載されているハイセキュリティモード の初期値を備考欄の指示のとおり確実に変更し、その状態から設定を変更せずにご利用ください。

#### 注意

ノーマルセキュリティモードの初期値や設定値については、以下の参照先をご覧ください。

**TopAccess** 設定**/**登録

 本機の「初期化」を実行して全設定を初期値に戻す場合は、実行前に、本機の設定やお客様のデータを バックアップしてください。詳しくは、以下の参照先をご覧ください。 機体の情報 **-** 機体の情報 **-** お客様のデータをバックアップする方法

#### <span id="page-17-3"></span><span id="page-17-1"></span>**■ ログイン方法**

• TopAccessの [ユーザー管理] および [管理者] は、Administrator権限を持ったユーザーがログインする ことで表示されます。TopAccessを開き、右上の"ログイン"をクリックし、ユーザー名とパスワードを入力 してログインしてください。

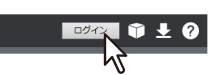

 本機の「設定/登録」モードの[管理者]タブへは、Administrator権限を持ったユーザーでログインして ください。

#### <span id="page-18-1"></span><span id="page-18-0"></span>**■ 初期値一覧**

ホーム画面: [設定登録 -ユーザー -]メニュー [管理者設定]タブ [リスト印刷/レポート設定]メニュー [レポート出力設定]メニュー

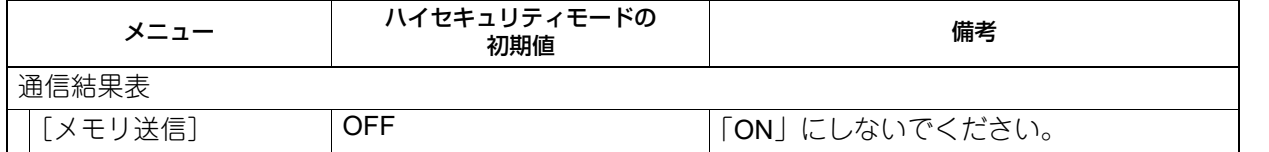

\*TopAccessからは操作できません。

#### **TopAccess**:

[管理者] [セットアップ]メニュー [一般]サブメニュー

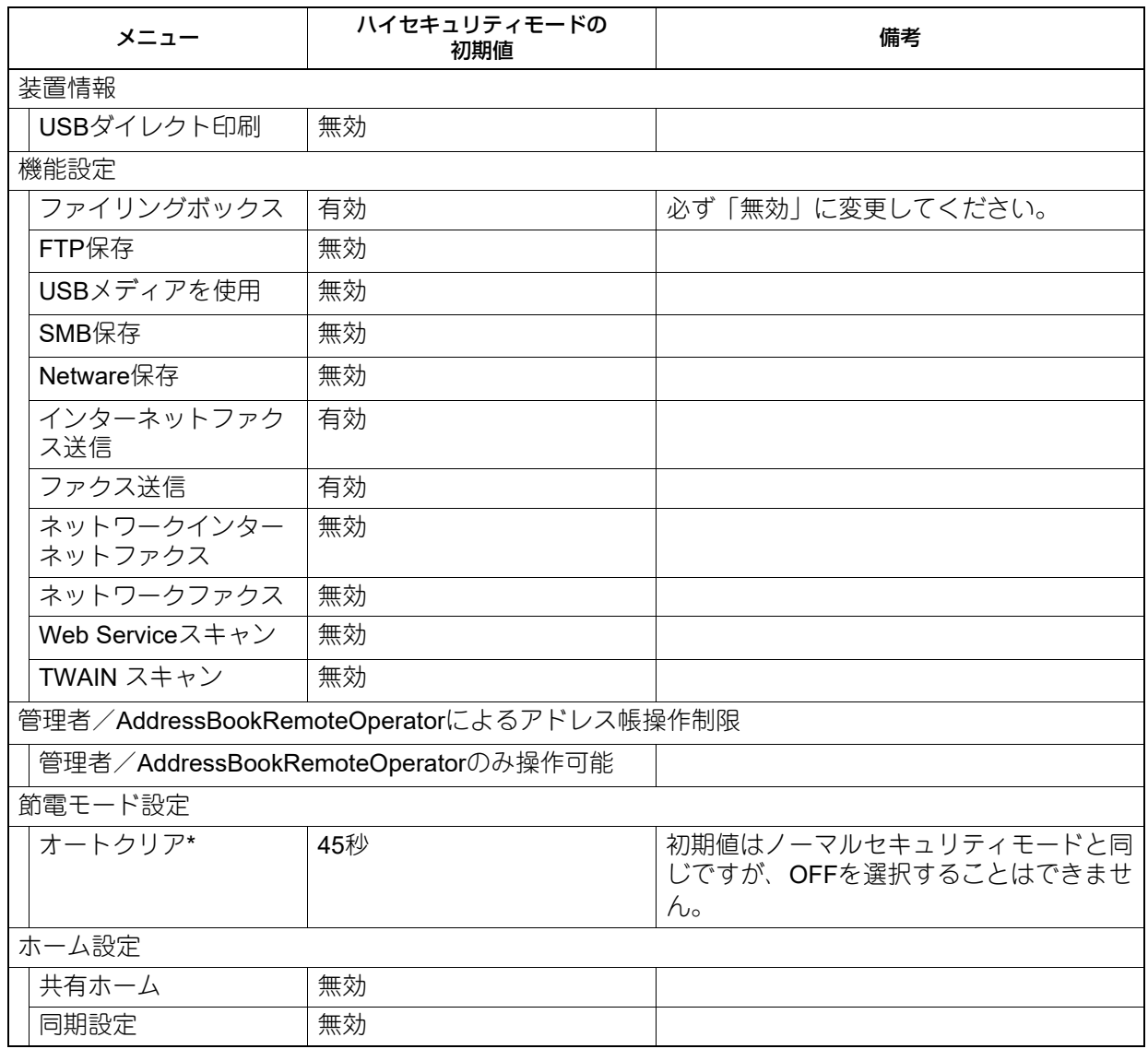

\*本機タッチパネルの [設定登録-ユーザー ] メニューの [管理者設定] タブでも変更可能です。

[ネットワーク]サブメニュー

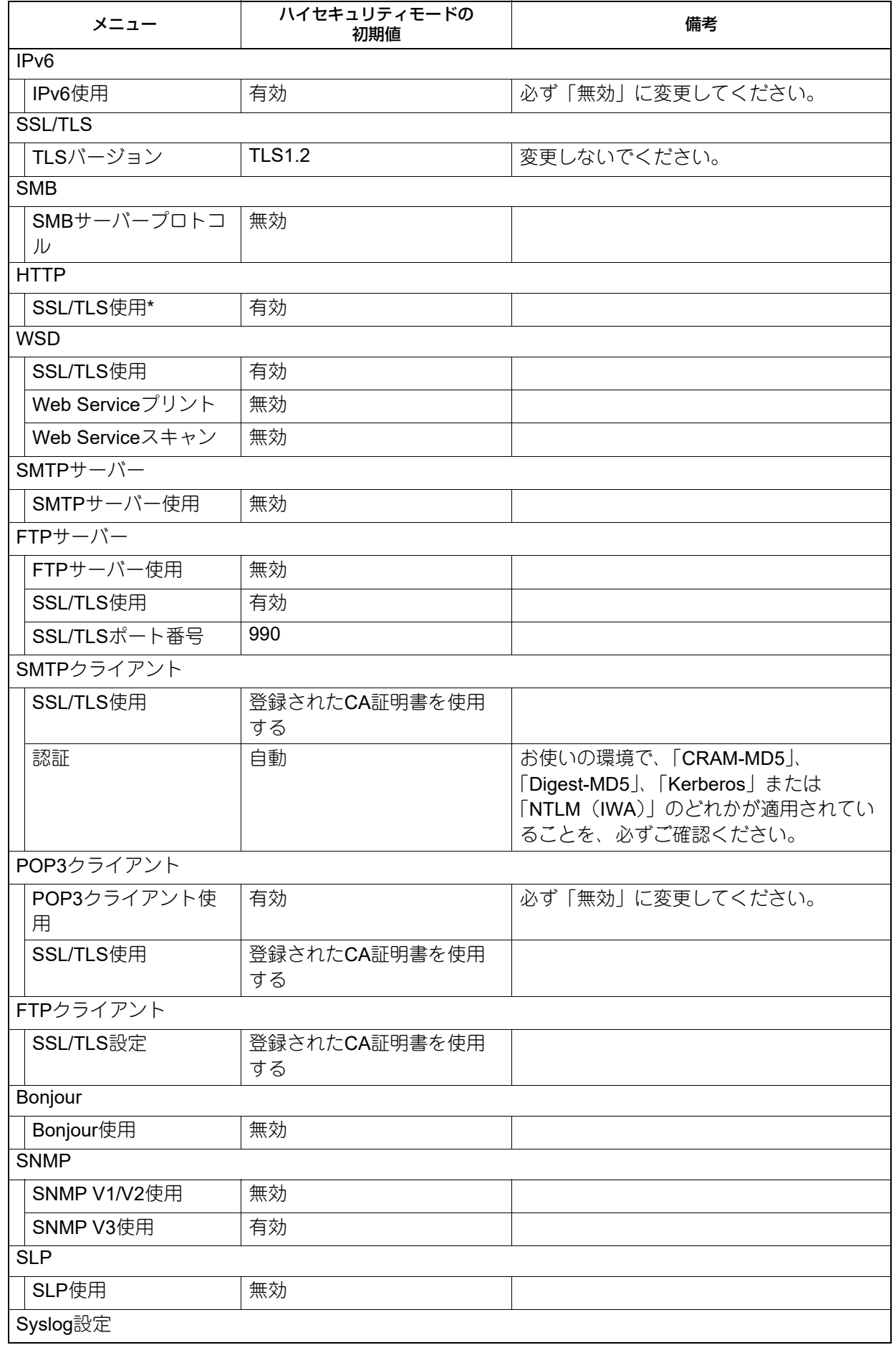

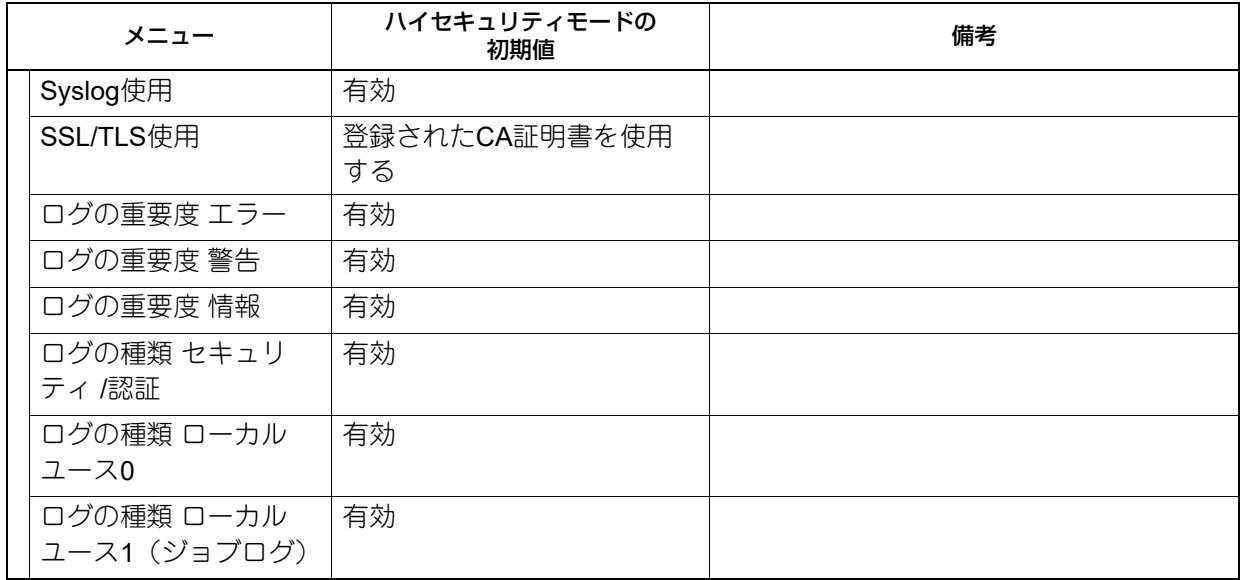

\*本機タッチパネルの[設定登録-ユーザー -]メニューの[管理者設定]タブでも変更可能です。

[プリンター]サブメニュー

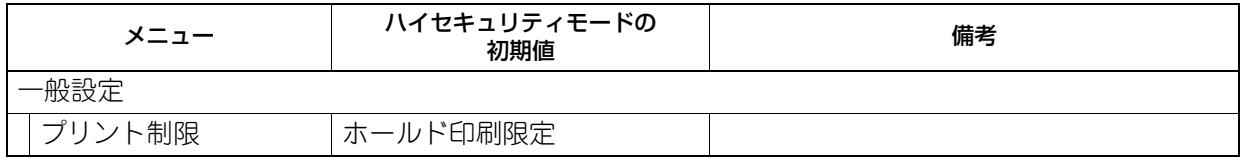

#### [プリントサービス]サブメニュー

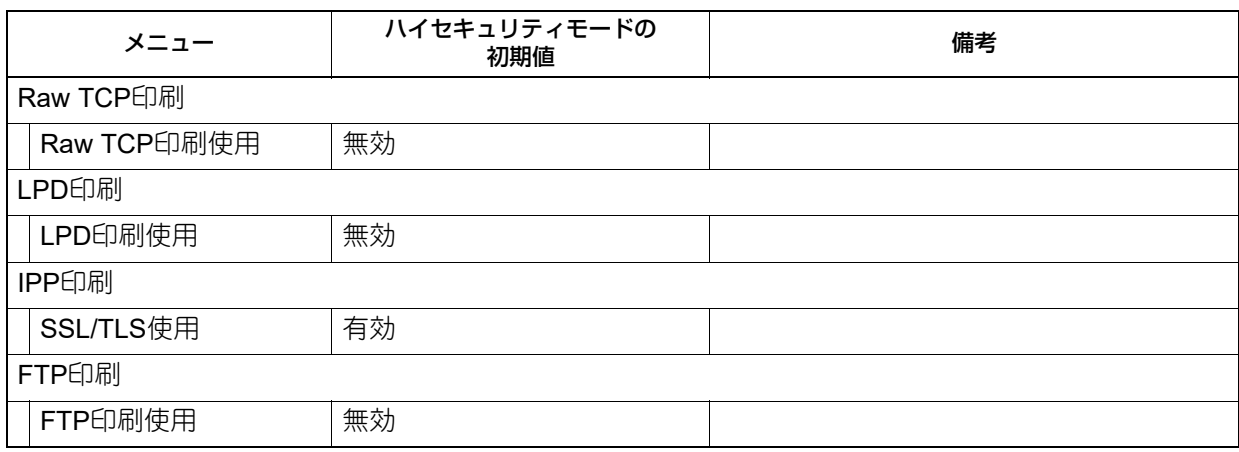

[ODCA]サブメニュー

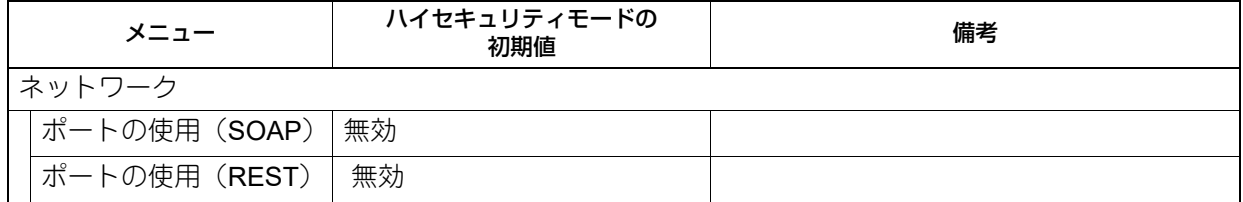

#### [セキュリティ]メニュー [認証]サブメニュー

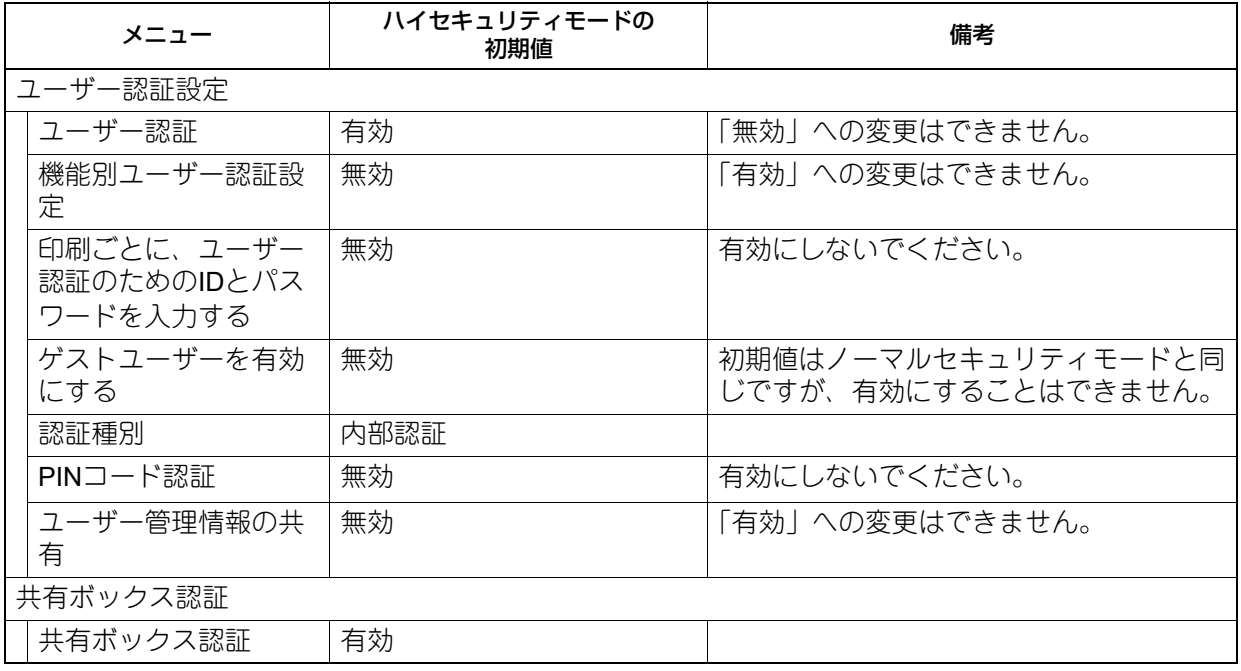

[パスワードポリシー]サブメニュー

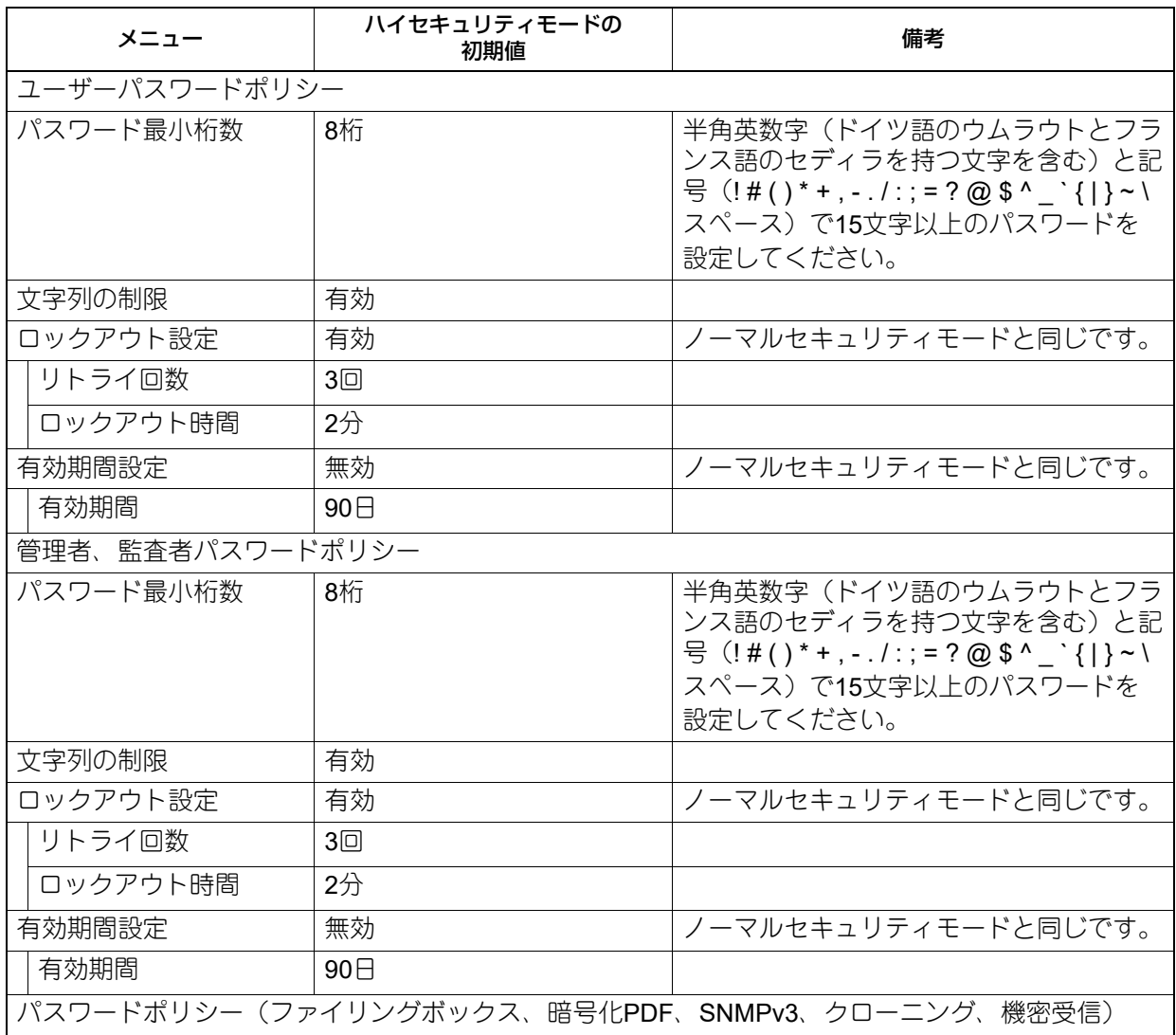

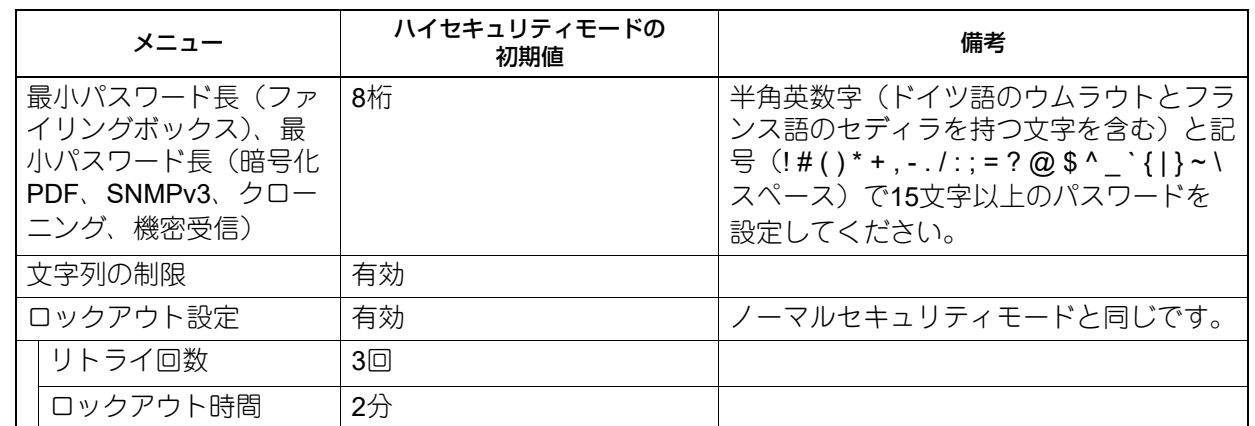

初期値についての注意事項

# 4

<span id="page-24-0"></span>付録

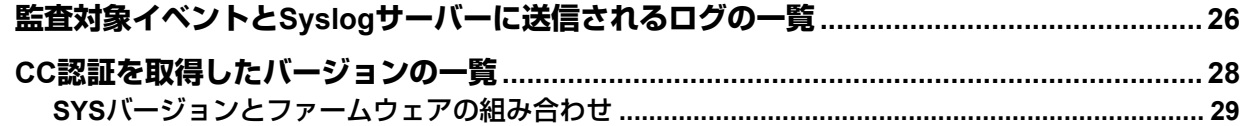

#### <span id="page-25-1"></span><span id="page-25-0"></span>**監査対象イベントとSyslogサーバーに送信されるログの一覧**

Syslogサーバーには、以下の情報が送信されます。イベントが成功したかどうかは「結果」列で確認するこ とができます。

- 登録日時
- 内部ログ記録日時
- コード
- メッセージ
- ユーザー名
- ドメイン名

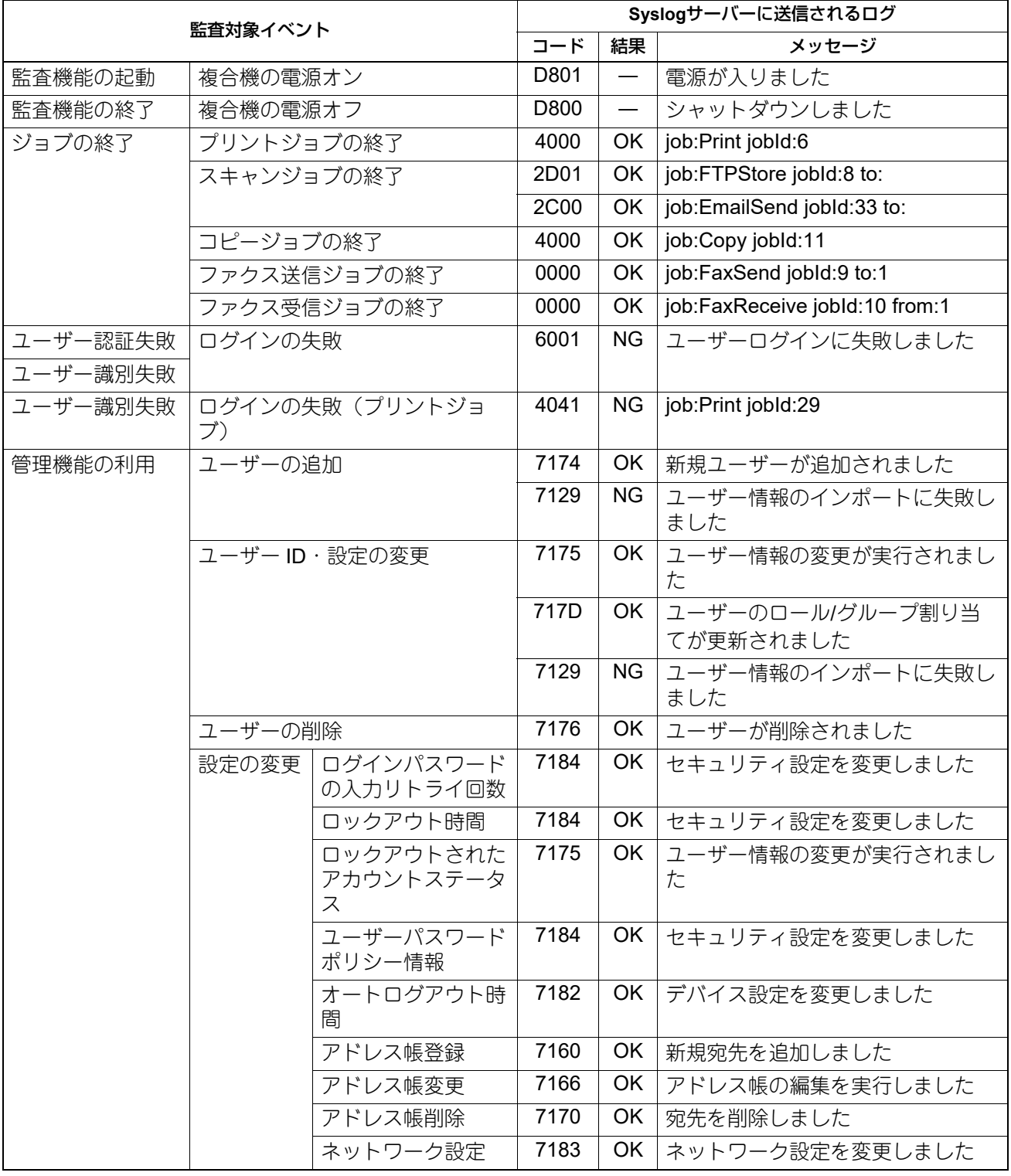

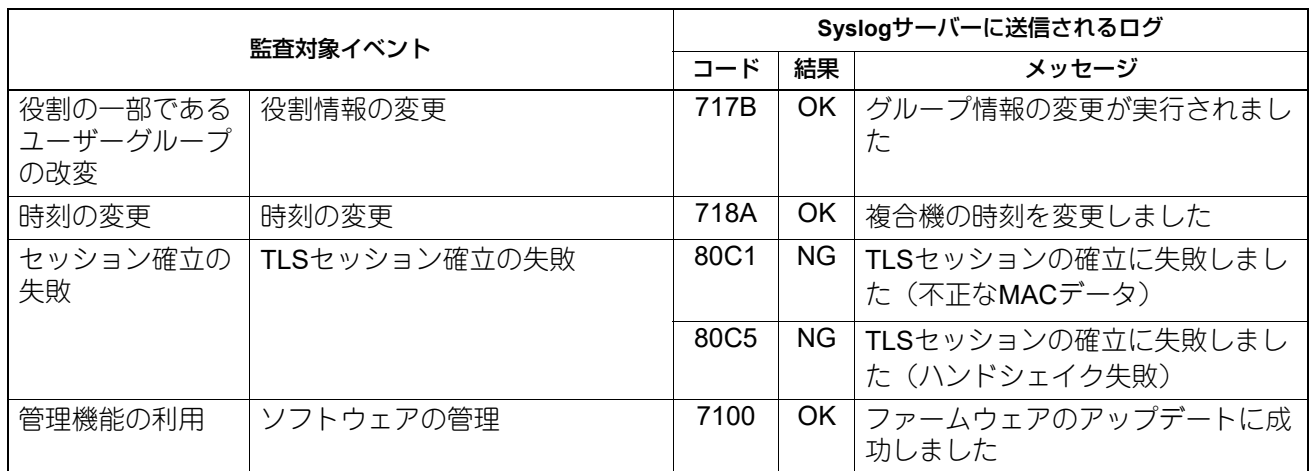

注意

「ジョブの終了」に関して、表に記載されたコード以外が表示された場合、「結果」は「NG」となります。

#### <span id="page-27-1"></span><span id="page-27-0"></span>**CC認証を取得したバージョンの一覧**

各製品でCC認証を取得したバージョン、取扱説明書、オプションの組み合わせは以下のとおりです。取扱説 明書の識別番号と、製品、梱包箱などに記載されている情報をご確認ください。

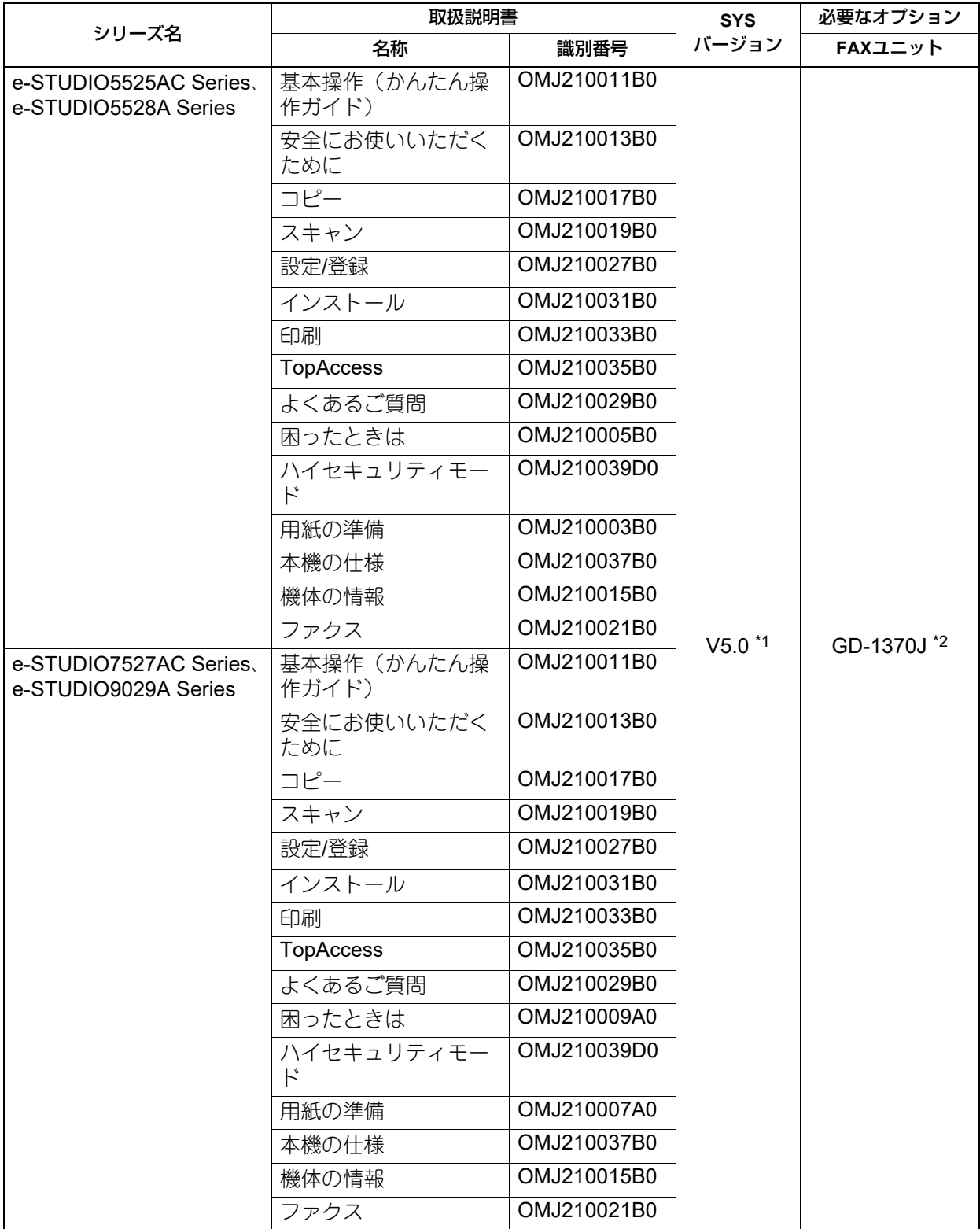

\*1 SYSバージョンとファームウェアの組み合わせについては、以下の参照先をご覧ください。

P.29 「SYS[バージョンとファームウェアの組み合わせ」](#page-28-1)

\*2 操作パネルの[設定/登録]>[管理者設定]>[リスト印刷/レポート設定]>[リスト印刷定]>[システム設定リスト]でリスト印刷 して、FAXユニットのモデル名が「GD-1370J」であることを確認してください。

#### <span id="page-28-1"></span><span id="page-28-0"></span>**■ SYSバージョンとファームウェアの組み合わせ**

お使いの製品とSYSバージョンにより、以下のとおりファームウェアの組み合わせが異なります。 SYSバージョンの確認方法については、以下の参照先をご覧ください。 P.9 [「モードの確認」](#page-8-0) ファームウェアバージョンの確認方法については、以下の参照先をご覧ください。 **TopAccess -** [管理者] **-** [セットアップ]項目説明一覧 **-** バージョン

#### **□ SYS V5.0**

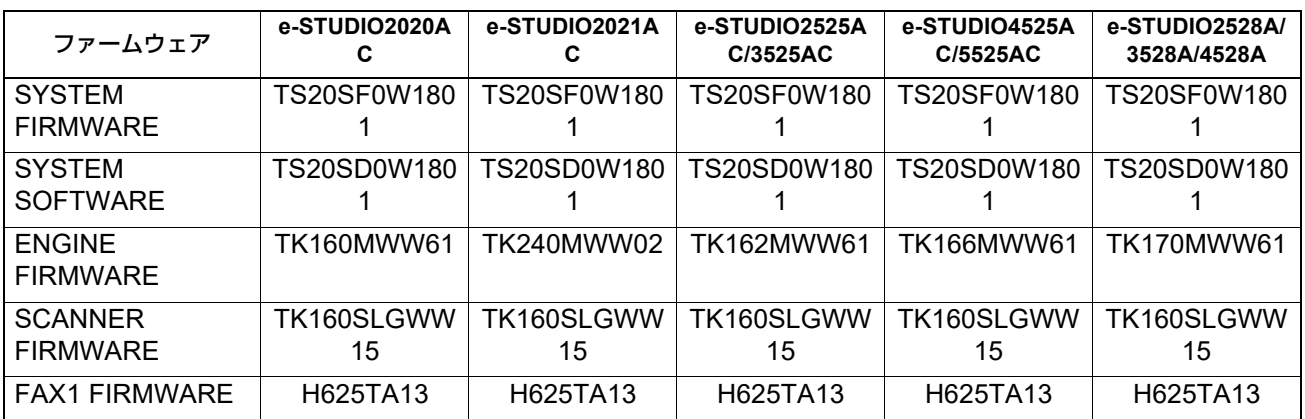

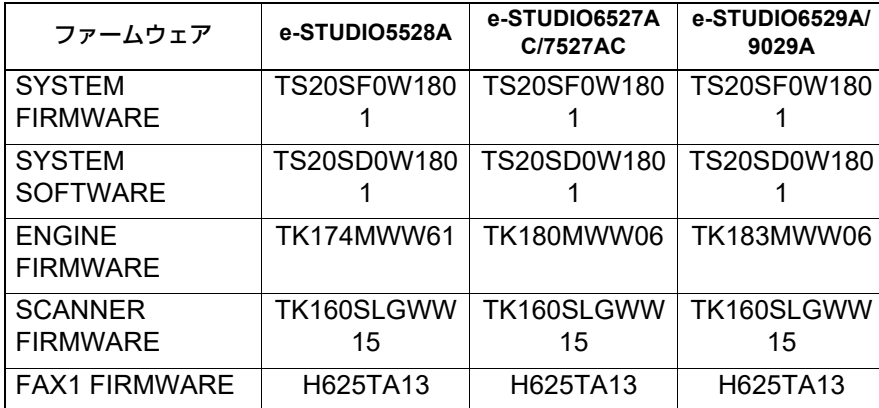

 $\overline{\mathbf{4}}$ 

付録

**30 CC**認証を取得したバージョンの一覧

FC-2020AC/2021AC FC-2525AC/3525AC/4525AC/5525AC DP-2528A/3528A/4528A/5528A FC-6527AC/7527AC DP-6529A/9029A 東芝デジタル複合機 ハイセキュリティモード

**2**-STUDIO2020AC/2021AC **C-STUDIO2525AC/3525AC/4525AC/5525AC e**studio2528A/3528A/4528A/5528A **e**-STUDIO6527AC/7527AC **e**-STUDIO6529A/9029A

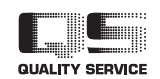

OMJ210039D0 R210220X7504-TTEC Ver04 F 発行 2023年10月

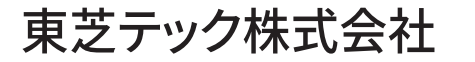